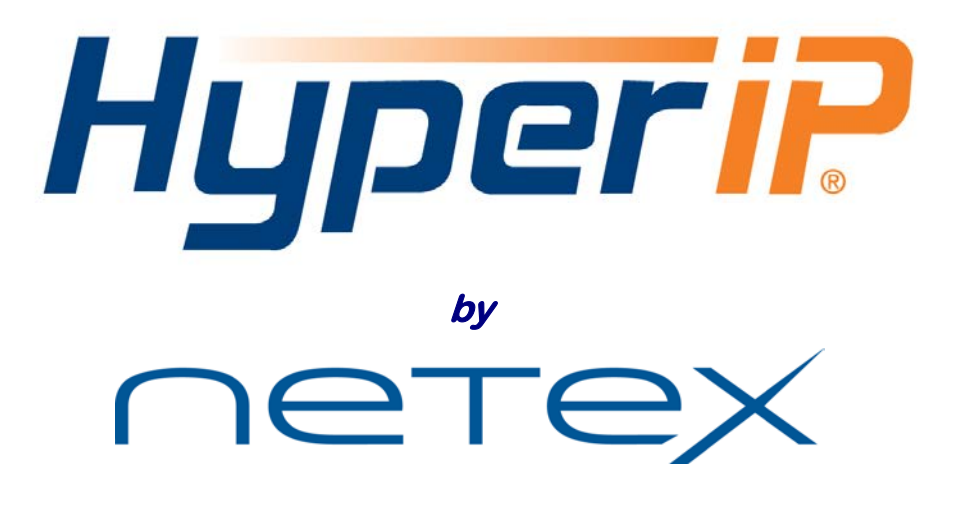

# **READ THIS FIRST!**

*Thank you for your interest in NetEx HyperIP® for VMware*

If you have received a distribution from NetEx, it includes HyperIP software and product documentation. If you have downloaded the evaluation zip from NetEx, documentation is also included. Always obtain the latest product documentation from our website at [http://www.netex.com/support/product-support/hyperip.](http://www.netex.com/support/product-support/hyperip)

**Product License Keys are required to operate your new HyperIP and must be obtained from NetEx**. Keys are designed to enable the successful operation of a specific HyperIP installation (by an internal serial number, except for Evaluation and DR keys) for a specific period of time.

Go to this URL <http://www.netex.com/products/hyperip/key-request> once the HyperIP software has been installed and an internal serial number has been retrieved (refer to the following installation steps). For continuous operation of HyperIP past the License period, a new key must be installed prior to the expiration of the current Key.

**IMPORTANT NOTE: THE HYPERIP SOFTWARE KEY ALLOWS OPERATION OF THE PRODUCT FOR A DESIGNATED PERIOD OF TIME. IF APPLICABLE FEES ARE NOT PAID IN A TIMELY MANNER OR IF THE LICENSE IS TERMINATED, THE HYPERIP PRODUCT MUST BE REMOVED FROM THE NETWORK, OTHERWISE IT WILL CEASE OPERATION WHICH MAY INTERRUPT DATA TRANSMISSIONS.**

© 2011-2016 Network Executive Software, Inc. All rights reserved. NetEx and HyperIP are registered trademarks of Network Executive Software, Inc. All other brand and product names are trademarks or registered trademarks of their respective owners. All intellectual property belongs to its respective owners.

# *HyperStart for HyperIP* ® **Release 6.1 on VMware ESX®**

This document is a 'Getting Started Guide'. If you have any problems with the installation refer to the HyperIP User Guide for detailed information and troubleshooting tips. Video tutorials, links to FAQs, updates and the latest documentation for supported versions are also found on our website at: [http://www.netex.com/support/product-support/hyperip.](http://www.netex.com/support/product-support/hyperip)

A configuration process must be performed on each HyperIP and a Key must be installed on each HyperIP to function. The HyperIP virtual appliance (VA) needs to be created to retrieve the serial number for the key request. The steps to request a key are defined during the process below.

#### **Prerequisities for Installation**

- a) vSphere Client (formerly VMware Infrastructure Client)
- b) Collect your site information on the Configuration Worksheet (at the end of this guide)

#### **Installation for Each HyperIP**

- 1. Installation:
	- **ESX(i) 3.5**

Request an ISO image download by sending a request to support@netex.com. Define a virtual machine as a Linux virtual machine (Linux, Other 32-bit), with one 2 GHz CPU, 9 GBytes storage, 1 GBytes of RAM, one virtual switch (two if you require a separate management interface). You will also need to attach the downloaded ISO to the virtual machine to install the image (be sure the CD is connected on boot). (You may need to modify the BIOS setting in this VM to allow booting from the CDROM.) Boot up the virtual machine. Follow the prompts to restore the image. Select the "Restore VMWare" option. Once the software is installed, you may detach the ISO image from the CD/DVD.

#### **ESX(i) 4.0 and above**

Request an OVA image download by sending a request to support@netex.com. Download the zip file which contains the OVA (an archived OVF directory structure and files). Unzip. Open the vSphere Client and login to your VMware Virtual Center server. From the File menu, select "Deploy OVF Template". Choose Deploy from file and click Browse to find the HyperIP.OVA file. Follow the prompts to assign the new HyperIP Virtual Machine a unique name, Inventory Location, ESX Host/Cluster, Datastore, and Network Mappings. HyperIP uses the first listed interface as the data network. The second interface is used for management.

For optimum performance, the data interface's physical Ethernet interface should be dedicated to this virtual machine.

Upon successful completion, Power On the HyperIP Virtual Machine.

#### **System Configuration for Each HyperIP**

2. Use the console to perform initial configuration. Login as user 'hipadmin'. The default password is *hipadmin*.

The HyperIP data port is required for operation and can be used for management as well. A separate management port is available if desired. **HyperIP requires the management and data interfaces to reside on different subnets.**

Perform initial configuration of the system and the network interface details. Use the following Command Line Interface (CLI) commands listed in the example. (For more information about this and all CLI commands, see the User Guide.)

Configure the IP hostname associated with the management interface:

cfgHostname MYHOST

<sup>© 2011-2016</sup> Network Executive Software, Inc. All rights reserved. NetEx and HyperIP are registered trademarks of Network Executive Software, Inc. All other brand and product names are trademarks or registered trademarks of their respective owners. All intellectual property belongs to its respective owners.

Then configure the data interface with an IP address on your data network, with subnet mask, interface speed/duplex and MTU.

An example:

cfgInterface data 192.168.1.101 255.255.255.0 auto 1500

If using the management interface, execute the command for the mgmt interface making sure that it is on a different subnet.

Configure a default route.

An example:

cfgDefaultGateway 192.168.1.1

Change your security access settings to allow browser access and ping to the interface being used for management.

An example:

cfgAccessOn data https

cfgAccessOn data ping

Use the CLI command 'showRestarts'. Then perform the recommended restart.

Once configuration is complete, you should be able to successfully ping the HyperIP IP address being used for management from other network hosts on the network.

3. Browse (HTTPS is the configured service) to the HyperIP (by IP address as the URL). (For more information about HyperIP's Web Browser User Interface, see the User Guide.)

Following the previous example, the address would be<https://192.168.1.101/>

The default password is *hipadmin*. The default password should be changed at this time on the "Password Change" web page.

4. Copy the HyperIP Serial Number under the "Product Information" section on the "Install Commands" page. Retrieve the serial number from the HyperIP at the remote location as well.

Go to this URL: <http://www.netex.com/products/hyperip/key-request> to request your Product License Key. If you have a reference number from the download instructions email, enter it along with your email address and click <*RetrieveMyInfo*> and the form will be filled out for you. Otherwise, fill in all the required fields and paste the serial number (each HyperIP will require a license key; one for each serial number) and submit the form. Once the request is processed and approved, you will receive an email containing a key for each serial number submitted.

- <span id="page-2-0"></span>5. When you receive the key, navigate to the "Install Commands" page. Paste the key in the window under the "License Key" section and click the <*Install Key*> button.
- 6. Go to the "System Configuration" page. Enter any additional System Configuration information on this page and apply by clicking the apply button at the bottom of each section.
- 7. Check for any restarts required by selecting "Show Pending Restarts" in the services drop down menu and clicking the <*Service Apply*> button. Execute and confirm the appropriate restart.

#### **Configure and Start Sites for Each HyperIP**

8. Navigate to the "Site Add / Delete" page. This will bring up a form to fill in your site definitions.

Enter the definitions from your "[HyperIP Configuration Worksheet](#page-9-0)" on page [10.](#page-9-0) *Note: the local site must always be entered first when configuring each HyperIP. Make sure that the same ID number is used to identify this site across the HyperIPs.*

The segment size defaults to 32768, and for smaller bandwidths (45Mb/s or less) the recommended size is 1300. Configure this as you input the *remote* site information. If bandwidth is over 45 Mb/s, leave segsize at default and continue.

When the sites have all been entered into the form, in the area below the table select the site number of this (local) site and select [**noAHS**] from the drop down menu. Then click <<*Site Apply*>>.

This may take a minute to complete. If errors are displayed above the table, you will need to fix them and repeat this step. Sites that are successfully configured are displayed above the form.

After the sites are configured, check for, and execute, any pending restarts.

- 9. If the sites have not been configured to start, on the "HyperIP Configuration" page, under the "Start/Halt Remote Sites" section, select the remote site(s) and click <*Start Sites*>.
- 10. Static Routes could be required if the Default Gateway on the "System Configuration" page services the management Port. This will require that the Data Port has a gateway different than the Mgmt port. On the "Advanced Configuration" web page, insert Destination IP address, subnet mask, and gateway IP address under " Static Routes" section and click the <*Add Route*> button. Static Routes can also be used if the data port default gateway cannot route to the remote HyperIP.
- 11. Navigate to the "Bandwidth Schedule" page. This will bring up a form to fill in your rate limiting schedule.

Create a rule and select the remote site, for [**any**] day, [**any**] month, [**any**] date, start time **0000**, end time **2400**, and enter your assumed bandwidth in Mbits/second. Click <**Add Rule**>.

12. Complete Installation, System Configuration and Configure and Start Sites on the remote (other) HyperIP.

#### *Note: A valid License Key must be installed prior to continuing these steps. (See Step [5.](#page-2-0))*

#### **HyperIP-HyperIP Verification**

- 13. When both HyperIPs are correctly configured and there is network connectivity between them, selecting [**Display HyperIP State**] from the SERVICES menu in the top left frame and clicking <*Service Apply*> will show a session connection is "ACTIVE". Any other state indicates the HyperIPs are not communicating properly. Refer to the "Customer troubleshooting" section of the HyperIP User Guide to resolve this issue.
- 13. Navigate to the "Diagnostic Commands" page, under the "Segment Test" section.

This testing will help you determine the appropriate segment size for each remote site.

For network bandwidth larger than 45Mb/s do not configure a segment size of 1300. Leave it at the default of 32768 and run the segment size test to determine the correct size to use.

If you configured the segment size to 1300 go to step 14.

Next, determine which segment size is appropriate for your network.

Set the parameters as follows and then click < *Start Seg Test* >.

After about a minute, click <*Show Seg Results*> to obtain the segment test results.

- Start: 1300
- End: 32000
- Increment: 4000

Megabytes per pass: 1

© 2011-2016 Network Executive Software, Inc. All rights reserved. NetEx and HyperIP are registered trademarks of Network Executive Software, Inc. All other brand and product names are trademarks or registered trademarks of their respective owners. All intellectual property belongs to its respective owners.

If all passes complete, rerun the test to determine which segment size is appropriate.

Now run this test with enough data for each pass to take a minute.

To calculate the number of Mbytes needed to run each pass at least 1 minute, enter 10 times your available bandwidth for the Megabytes per pass:

I.e., if your available bandwidth is 20Mb/s, enter 20\*10 or 200 Mbytes per pass.

- Start: 1300
- End: 32000
- Increment: 4000
- Megabytes per pass: 10\*Available bandwidth

Run the segment size tests the other direction on the remote HyperIP.

When the passes complete, select the recommended segment size and enter this in your site definition (on the "Site Edit / Import" page); no change is necessary if it is 32000. To make the change, edit the remote site definition in the "blue box", changing "32768" to the new value and click the <*Site Apply*> button. You will need to start the site and perform the appropriate restart for the new segment size to be implemented. Verify the sites are active after the changes and restarts are complete.

- 14. Go to the "Diagnostic Commands" page under Segment Size Test.
- 15. To determine if network throughput matches what you set in the bandwidth rule:

Set the parameters as follows and then click <*Start Seg Test*> and wait for the test results.

- Start: 32000
- End: 32000
- Increment: 4000
- Megabytes per pass: 100

Select [**Display HyperIP State**] from the SERVICES menu in the top left frame, and click <*Service Apply*>. This will show a second transport session which will display what throughput segment test can achieve and whether retransmits are occurring.

#### **Configure Intercepts**

16. Navigate to the "Proxies & Intercepts" page. This will bring up a form to fill in your proxy or intercept definitions.

Enter the intercept definitions from your "[HyperIP Proxy IP Address Configuration](#page-11-0)  [Worksheet](#page-11-0)" on page [12.](#page-11-0)

NOTE: The source address/network is always on the same side of the WAN as the HyperIP being configured. The destination is always on the remote side of the WAN.

When the intercepts are all entered in the form, in the area below the table click <*Intercept Apply*>.

This may take a minute to complete. If errors are displayed above the table, you will need to fix them and repeat this step. Intercepts that are successfully configured are displayed above the Intercept form.

Note: If more intercepts need to be entered, the above commands can be repeated until all intercepts are configured.

#### **You can now begin to evaluate your application performance.**

To deploy in gateway mode (as in the process defined above) you will need to direct your IP traffic to the HyperIP. On your local and remote application servers, direct your IP traffic destined for the remote location to use this HyperIP unit as the IP gateway (i.e., a static route in the host or in the router if the hosts are on another subnet).

If deploying using Proxy IP address mode, the applications must use the proxy IP address to reach the remote application. Refer to the User Guide for more information on Gateway mode vs. Proxy IP address mode.

We recommend that configurations be saved remotely and stored in a secure place, in case of an appliance failure. See User Guide procedures for saving configurations.

© 2011-2016 Network Executive Software, Inc. All rights reserved. NetEx and HyperIP are registered trademarks of Network Executive Software, Inc. All other brand and product names are trademarks or registered trademarks of their respective owners. All intellectual property belongs to its respective owners.

# **Configuration Worksheets**

This worksheet is used to gather the necessary information for a site HyperIP configuration.

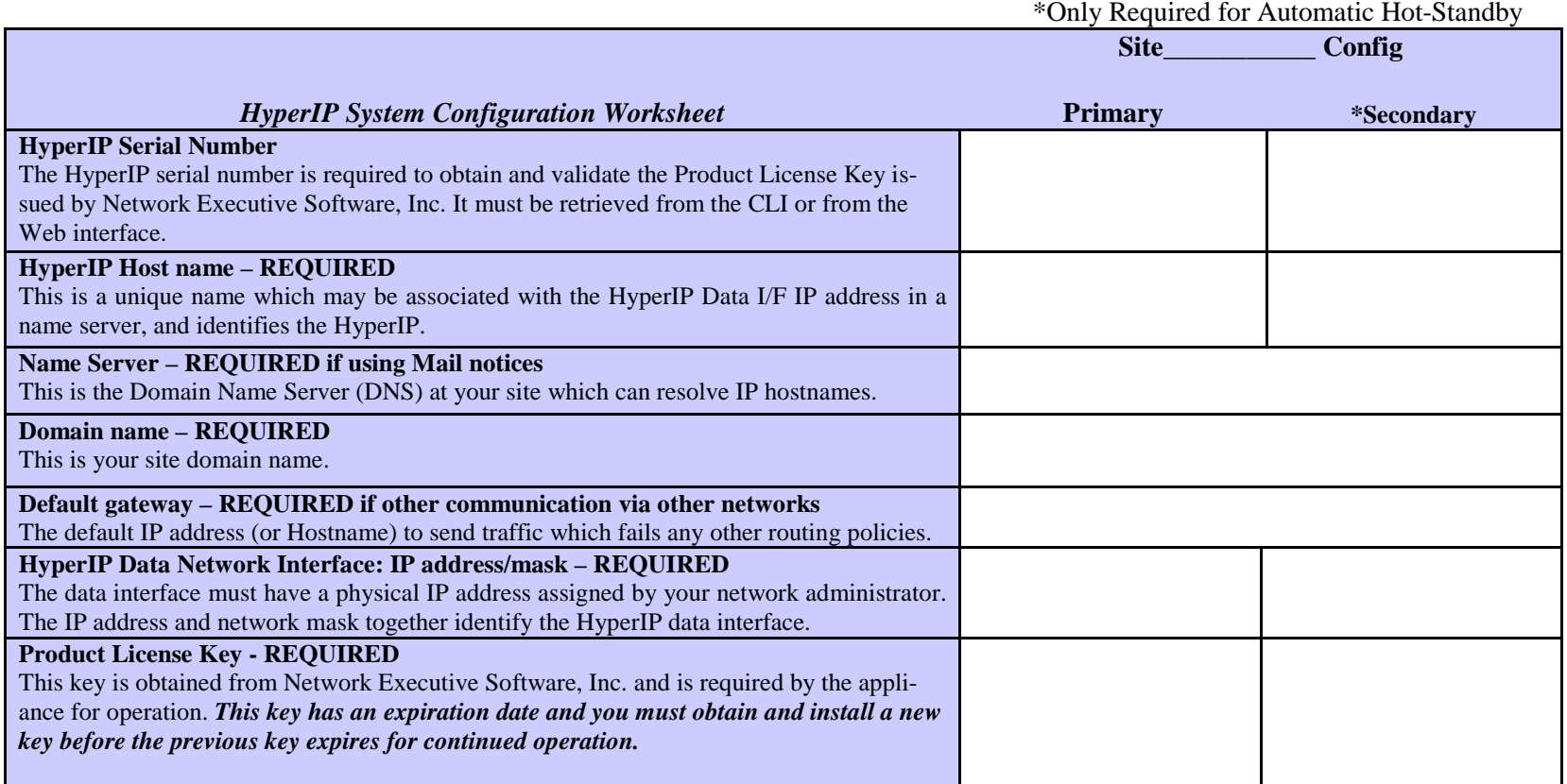

\*Only Required for Automatic Hot-Standby

<sup>© 2011-2016</sup> Network Executive Software, Inc. All rights reserved. NetEx and HyperIP are registered trademarks of Network Executive Software, Inc. All other brand and product names are trademarks or registered trademarks of their respective owners. All intellectual property belongs to its respective owners.

|                                                                                                    | <b>Site</b><br>Config |            |
|----------------------------------------------------------------------------------------------------|-----------------------|------------|
| HyperIP System Configuration Worksheet OPTIONAL INFORMATION                                                                                                    | <b>Primary</b>        | *Secondary |
| HyperIP Data I/F options: auto, speed, duplex, MTU, flow control                                                                                                    |                       |            |
| Some switches/routers or interfaces do not auto-negotiate. If the switch or router port does<br>not auto-negotiate, the HyperIP parameters (speed and duplex) must match the switch or     |                       |            |
| router port settings. (Fiber ports ignore speed and duplex).                                                                                                    |                       |            |
| <b>Dedicated HyperIP Mgmt Interface IP address/mask</b>                                                                                                    |                       |            |
| If your site requires a dedicated management network interface, set the IP address for this                                                                                                |                       |            |
| interface. No traffic will be routed between the management network and the data network<br>within HyperIP.                                                                                |                       |            |
| Dedicated HyperIP Mgmt I/F options: auto, speed, duplex, MTU, flow control                                                                                                    |                       |            |
| If your site requires a dedicated management network interface, the connection of the man-                                                                                                 |                       |            |
| agement interface may require the options to be set to half-duplex, full-duplex, 10Mbs, or                                                                                                 |                       |            |
| 100Mbs speed if the switch doesn't support auto-negotiation.<br>Domain search path                                                                                                    |                       |            |
| This path includes your domain name and could include others.                                                                                                    |                       |            |
| <b>Timezone/NTP Server -Network Time Protocol</b>                                                                                                    |                       |            |
| Select your timezone from the list;                                                                                                    |                       |            |
| If enabling, Enter a specific NTP server.                                                                                                    |                       |            |
| <b>Mail hub</b>                                                                                                    |                       |            |
| This is the IP address or hostname of the mail server (i.e. SMTP) server at your site. The                                                                                                 |                       |            |
| HyperIP can be setup to issue Product License Key expiration, AHS changes or HyperIP to                                                                                                    |                       |            |
| HyperIP communication change email warnings to an administrator.                                                                                                    |                       |            |
| <b>Email address of administrator</b>                                                                                                    |                       |            |
| This is the email address to send Product License Key expiration, AHS changes, and Hy-<br>perIP to HyperIP communication change email warnings to.                                         |                       |            |
| <b>Static Routes for Data I/F</b>                                                                                                    |                       |            |
| Depending on your site, you may need to setup static (permanent) routes for specific desti-                                                                                                |                       |            |
| nation addresses (i.e. specify the WAN router's IP address for the other HyperIP destina-                                                                                                  |                       |            |
| tion address).                                                                                                    |                       |            |
| <b>Static Routes for Dedicated Mgmt I/F</b>                                                                                                    |                       |            |
| Depending on your site, you may need to set up static (permanent) routes for specific desti-<br>nation addresses (i.e. specify a particular router to get to a management workstation from |                       |            |
| this appliance)                                                                                                    |                       |            |

<sup>© 2011-2016</sup> Network Executive Software, Inc. All rights reserved. NetEx and HyperIP are registered trademarks of Network Executive Software, Inc. All other brand and product names are trademarks or registered trademarks of their respective owners. All intellectual property belongs to its respective owners.

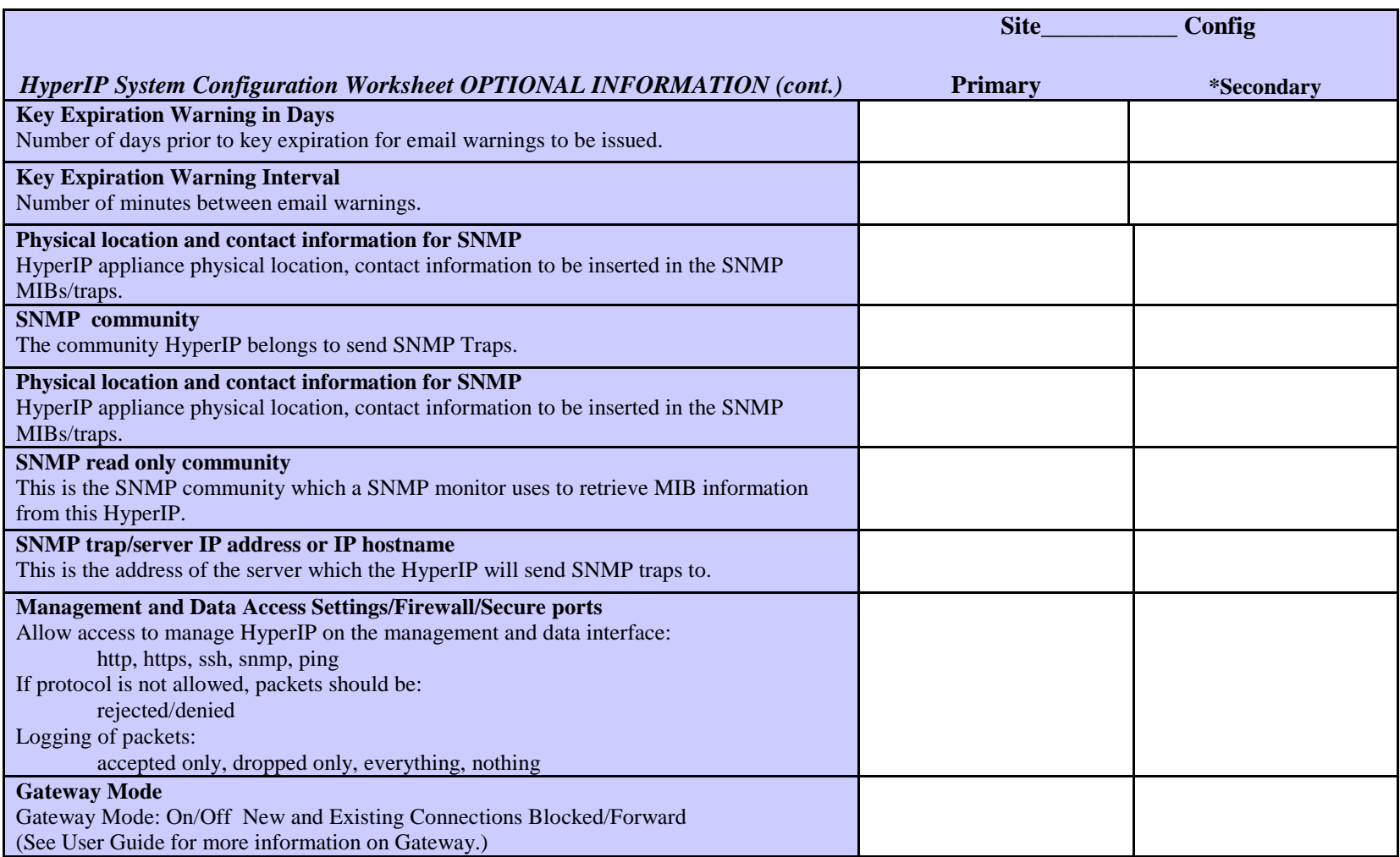

<sup>© 2011-2016</sup> Network Executive Software, Inc. All rights reserved. NetEx and HyperIP are registered trademarks of Network Executive Software, Inc. All other brand and product names are trademarks or registered trademarks of their respective owners. All intellectual property belongs to its respective owners.

# **HyperIP Configuration Worksheet**

The following terms are defined and utilized in the HyperIP site configuration on the following page.

## **Site Number**

The site number is a unique identifier of a site within the configuration. *Once set, this number is identified with the same site name consistently throughout the entire configuration (i.e. site #1 is Mpls, site #2 is Miami in the Minneapolis HyperIP as well as in the Miami HyperIP.)*

## **Site Name**

The site name is a unique string description within the configuration. *Once set, this string is identified with the same site number consistently throughout the entire configuration.*

## <span id="page-9-0"></span>**Primary IP Address/Mask**

The Primary IP Address is an IP address assigned to the data interface of one of the AHS HyperIPs at the site. (There is no order or priority associated with Primary vs. Secondary.) The Primary IP Address must be the same in both AHS HyperIPs at the site.

### **Virtual IP Address/Virtual ID**

The Virtual IP Address and Virtual ID are used when the HyperIPs are configured in an Automatic Hot-Standby configuration (AHS), where only one unit is actively optimizing traffic at a site, and the other is operating in a standby role, ready to take over if the active appliance ceases to advertise its operational state. The Virtual IP address is the IP address assigned and used by the applications for optimization and is shared by both the HyperIPs at the site in AHS. The Virtual ID is a part of the VRRP protocol used by AHS and must be unique in its multicast domain.

### **Secondary IP Address**

The Secondary IP Address is an IP address assigned to the data interface of one of the AHS HyperIPs at the site. (There is no order or priority associated with Primary vs. Secondary.) The Secondary IP Address must be the same in both AHS HyperIPs at the site.

# **Segment Size (Segsize)**

This is the maximum HyperIP data segment size to be used at this site.

### **Maximum Rate (MaxRate)**

The Maximum Rate is the maximum rate that data can be transferred by this site. The sum of all the sites MaxRates cannot exceed the license rate. Specific sessions can be reduced by the use of the bandwidth schedule.

<sup>© 2011-2016</sup> Network Executive Software, Inc. All rights reserved. NetEx and HyperIP are registered trademarks of Network Executive Software, Inc. All other brand and product names are trademarks or registered trademarks of their respective owners. All intellectual property belongs to its respective owners.

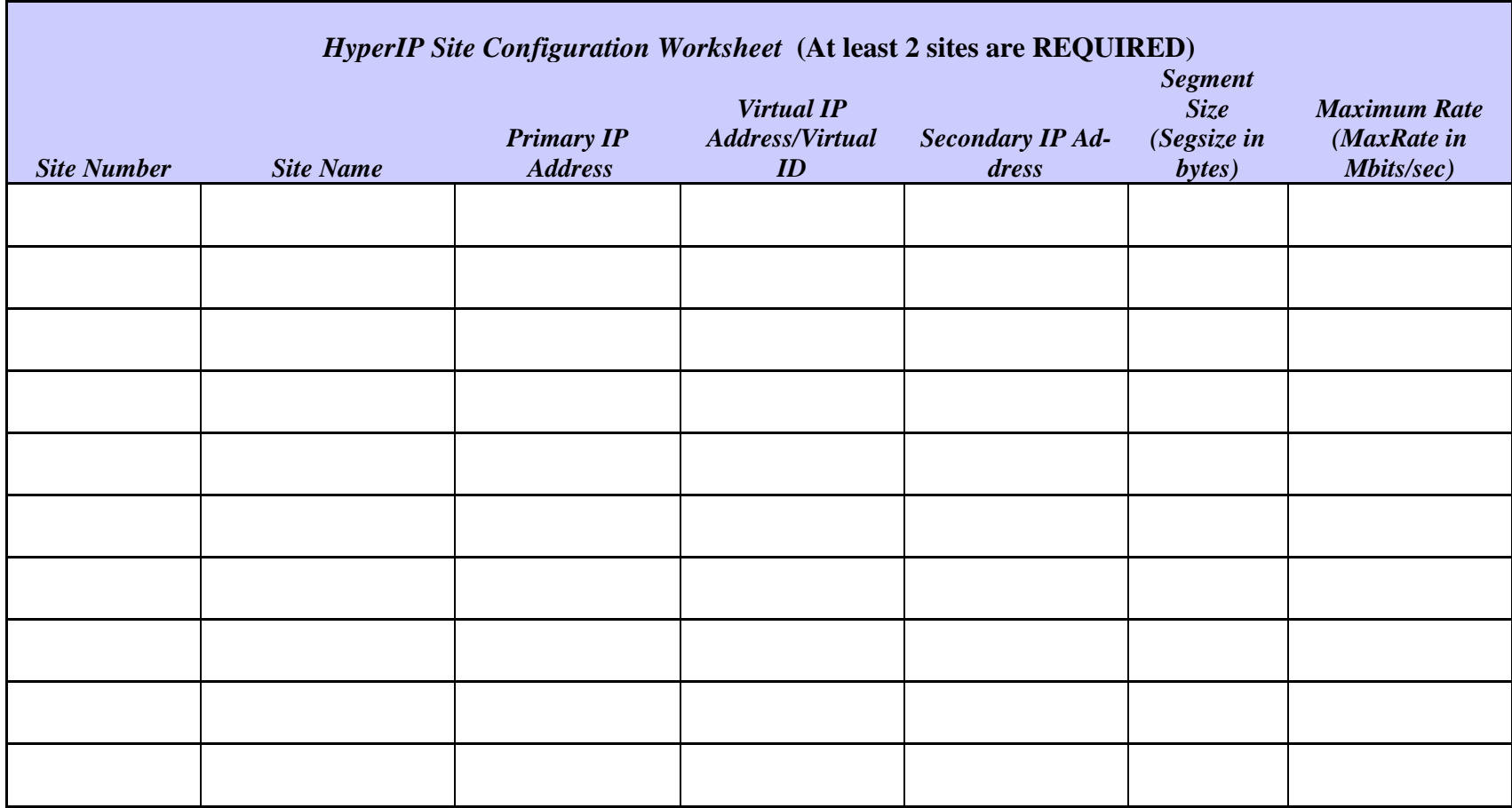

<sup>© 2011-2016</sup> Network Executive Software, Inc. All rights reserved. NetEx and HyperIP are registered trademarks of Network Executive Software, Inc. All other brand and product names are trademarks or registered trademarks of their respective owners. All intellectual property belongs to its respective owners.

# **HyperIP Proxy IP Address Configuration Worksheet**

Traffic is handled by the HyperIP when the packet matches the Proxy IP address or 'intercept' definitions. The following terms are defined and utilized in the HyperIP Proxy IP Address and Intercept Configuration on the following page. At least one Proxy or one Intercept must be defined for each site.

## **Identifier (ID)**

Each definition must have an ID reference (up to 8 characters).

### **Site Name**

Each definition belongs to the pre-defined Site Name from the Site configuration worksheet.

# <span id="page-11-0"></span>**Proxies (For Proxy Worksheet)**

# **Proxy IP Address (Proxy IPaddr:Port)**

The Proxy IPaddr is an IP address on HyperIP's data subnet that will be used by the application to send traffic to (vs. the real destination address.) If specific ports are required, they are only specified here.

# **Proxy's Destination IP Address (Proxy Dest IPaddr)**

This is the actual destination IP address on the remote network which maps to this proxy IP address.

# **Intercepts (For Intercept Worksheet)**

An 'intercept' is the set of IP connection criteria which HyperIP would like to process or intercept.

**Source IP address:port** is the source IP address (and port) pattern used to match with incoming connections for intercepting traffic.

**Destination IP address:port** is the destination IP address (and port) pattern used to match with incoming connections for intercepting traffic.

### **Protocol**

The protocol used to match with the incoming connections for intercepts and proxy IP addresses. Valid protocols are ICMP, UDP and TCP.

<sup>© 2011-2016</sup> Network Executive Software, Inc. All rights reserved. NetEx and HyperIP are registered trademarks of Network Executive Software, Inc. All other brand and product names are trademarks or registered trademarks of their respective owners. All intellectual property belongs to its respective owners.

# **Connection Limit Action**

HyperIP has a limit to the number of local connections (TCP/UDP) it can support (can be configured less). When this limit is reached, HyperIP can be configured to forward or drop the traffic. Selecting **Fwd at Limit** will cause HyperIP to forward traffic that matches this definition when the connection limit is reached. (Note: This is for intercepts only - new connects via proxy are always dropped at the connection limit).

© 2011-2016 Network Executive Software, Inc. All rights reserved. NetEx and HyperIP are registered trademarks of Network Executive Software, Inc. All other brand and product names are trademarks or registered trademarks of their respective owners. All intellectual property belongs to its respective owners.

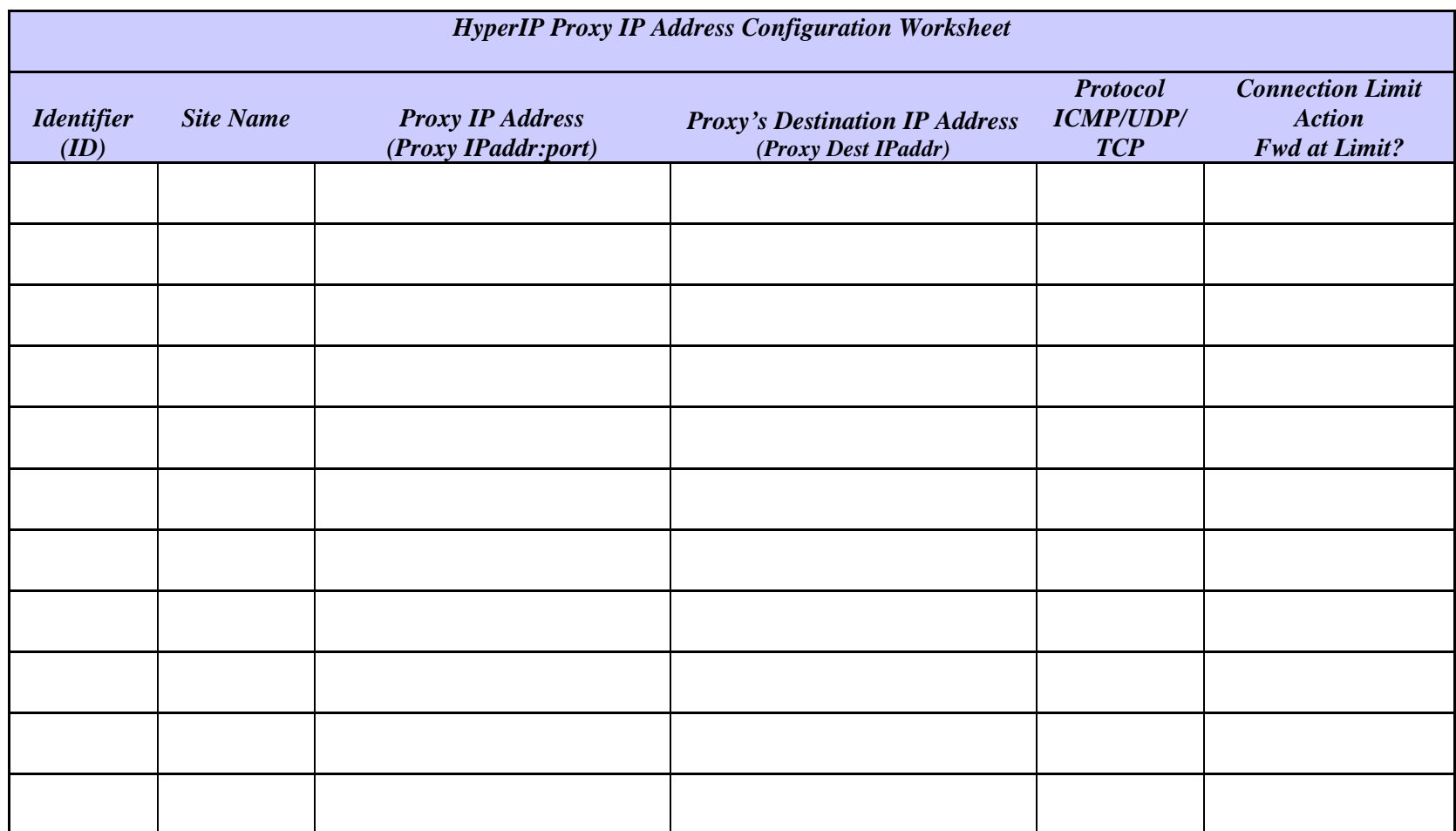

<sup>© 2011-2016</sup> Network Executive Software, Inc. All rights reserved. NetEx and HyperIP are registered trademarks of Network Executive Software, Inc. All other brand and product names are trademarks or registered trademarks of their respective owners. All intellectual property belongs to its respective owners.

| <b>HyperIP Intercept Configuration Worksheet</b> |                  |                                                  |                                                     |                                            |                                                           |  |  |
|--------------------------------------------------|------------------|--------------------------------------------------|-----------------------------------------------------|--------------------------------------------|-----------------------------------------------------------|--|--|
| <b>Identifier</b><br>(ID)                        | <b>Site Name</b> | <b>Source IP Address</b><br>(Source IPaddr:port) | <b>Destination IP Address</b><br>(Dest IPaddr:port) | <b>Protocol</b><br>ICMP/UDP/<br><b>TCP</b> | <b>Connection Limit</b><br><b>Action</b><br>Fwd at Limit? |  |  |
|                                                  |                  |                                                  |                                                     |                                            |                                                           |  |  |
|                                                  |                  |                                                  |                                                     |                                            |                                                           |  |  |
|                                                  |                  |                                                  |                                                     |                                            |                                                           |  |  |
|                                                  |                  |                                                  |                                                     |                                            |                                                           |  |  |
|                                                  |                  |                                                  |                                                     |                                            |                                                           |  |  |
|                                                  |                  |                                                  |                                                     |                                            |                                                           |  |  |
|                                                  |                  |                                                  |                                                     |                                            |                                                           |  |  |
|                                                  |                  |                                                  |                                                     |                                            |                                                           |  |  |
|                                                  |                  |                                                  |                                                     |                                            |                                                           |  |  |
|                                                  |                  |                                                  |                                                     |                                            |                                                           |  |  |
|                                                  |                  |                                                  |                                                     |                                            |                                                           |  |  |
|                                                  |                  |                                                  |                                                     |                                            |                                                           |  |  |
|                                                  |                  |                                                  |                                                     |                                            |                                                           |  |  |
|                                                  |                  |                                                  |                                                     |                                            |                                                           |  |  |

<sup>© 2011-2016</sup> Network Executive Software, Inc. All rights reserved. NetEx and HyperIP are registered trademarks of Network Executive Software, Inc. All other brand and product names are trademarks or registered trademarks of their respective owners. All intellectual property belongs to its respective owners.

© 2011-2016 Network Executive Software, Inc. All rights reserved. NetEx and HyperIP are registered trademarks of Network Executive Software, Inc. All other brand and product names are trademarks or registered trademarks of their respective owners. All intellectual property belongs to its respective owners.